## Designing a List

- 1. In the App design page, click on the Create New Datalist button along the top.
- 2. Key in the details of the new list.
- **ID**: A short and unique ID for each list (no spaces) e.g. **travelRequestList**

Name: A descriptive name e.g. Travel Request List

**Description**: Optional description.

- 3. Click on Save to save the list and launch the List Bullder in a new window. If your browser blocks the popup, click on the list name to launch it.
- 4. The first step in the List Builder is the **Source** page. Here, you can select the source of the data, called **Binders**.

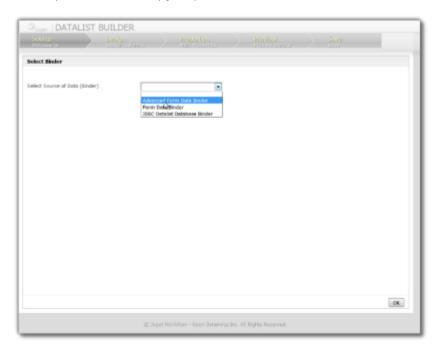

5. Select Form Data Binder. This binder populates a list based on data captured from Joget forms. Once you select the binder, choose a form then click OK at the bottom.

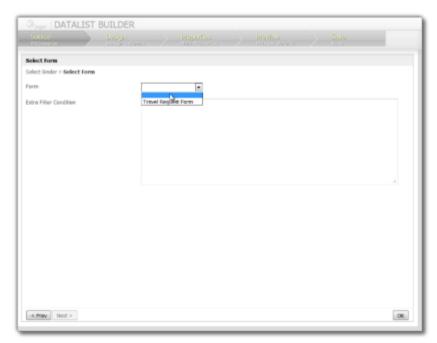

6. This brings you to the **Design** page. Here, all available columns provided by the binder are listed in the **palette** on the **left**. Drag the desired columns into the **canvas** in the **middle**.

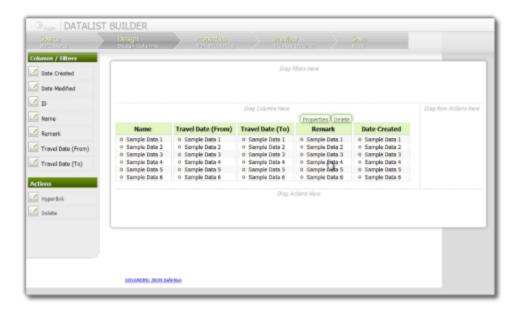

- 7. When you mouseover a column, buttons appear giving you options to edit or delete the column. Clicking on Properties opens a Property Editor showing properties that you can modify.
- 8. At any time, you may preview the list by clicking on the large **Preview** button at the top.
- 9. Once you have finished designing the list, click on the large Save button at the top and you will receive confirmation that the list is saved. You may then continue to design the list, or close the List Builder window.